## *A03 - Wycinanie tła o jednolitym kolorze przy pomocy narzędzia* różdżka

• Otwórz w programie Photoshop zdjęcie *namiot.jpg*

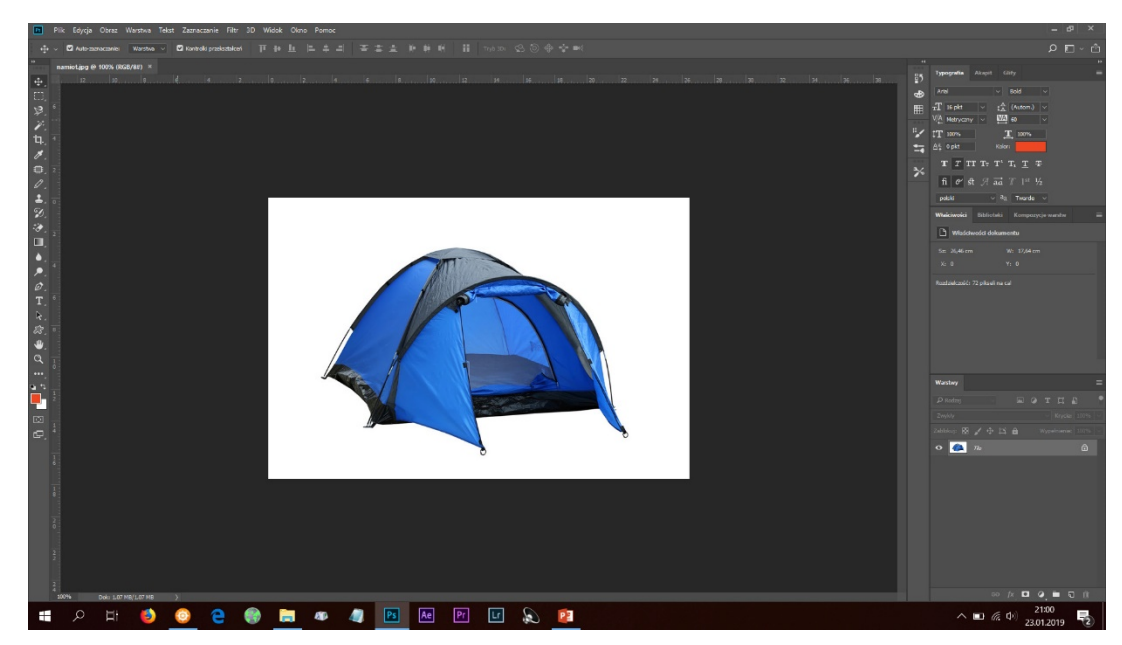

• Klikając prawym klawiszem myszki na warstwie tła, powiel ją

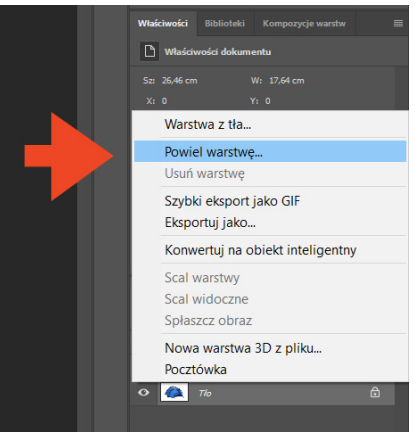

- Powiększ widok zdjęcia namiotu kombinacją klawiszy *Ctrl 0*
- Na kopii warstwy z tła, używając narzędzia *różdżka* zaznacz białe tło. Możesz użyć maskowania zamiast różdżki.

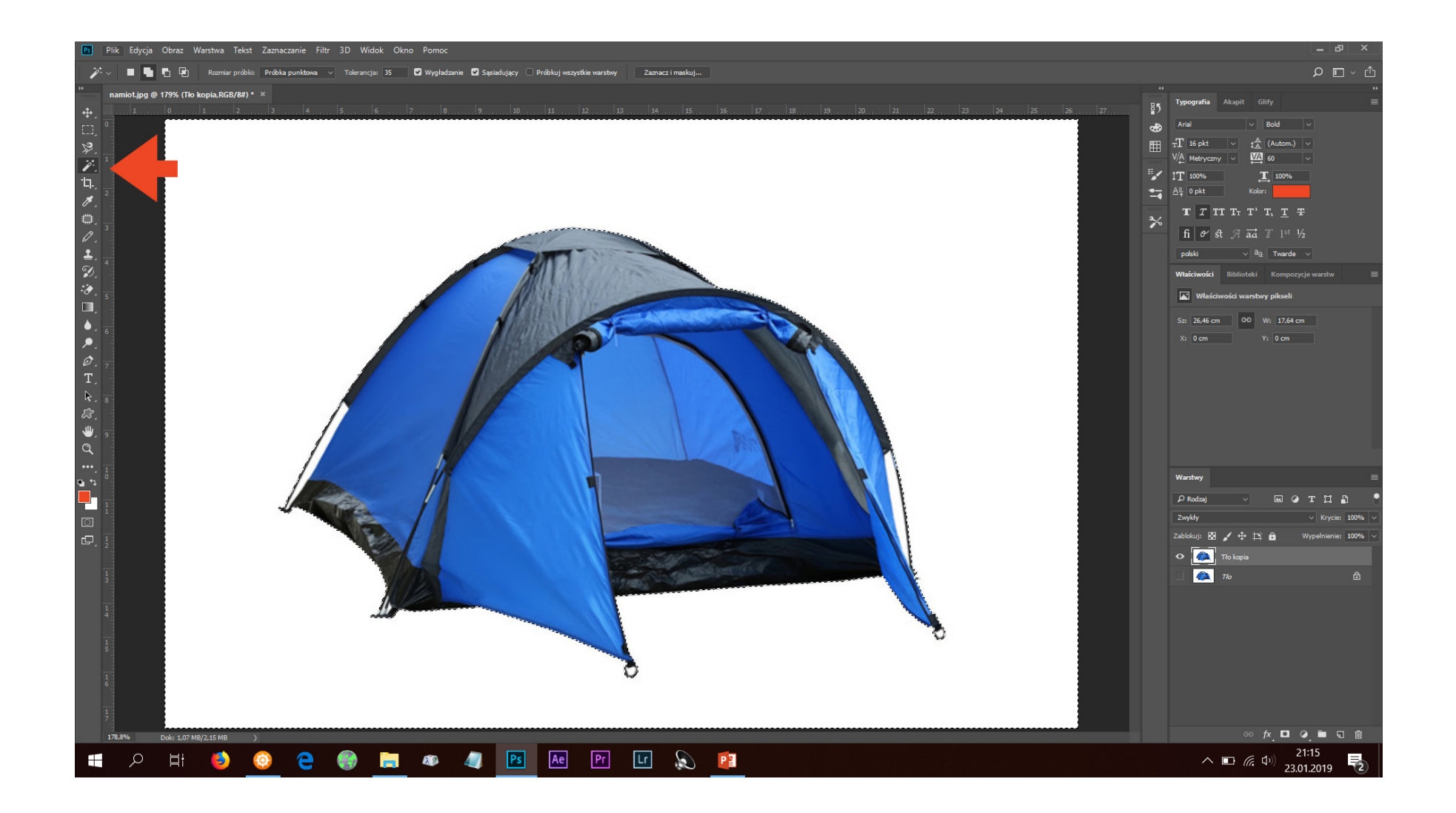

- Powiększ widok zdjęcia namiotu kombinacją klawiszy *Ctrl +* lub kółkiem myszy
- W celu przesunięcia widoku zdjęcia, należy przytrzymać spację i użyć myszki z wciśniętym lewym klawiszem
- Dodaj do zaznaczenia fragmenty, które zostały pominięte

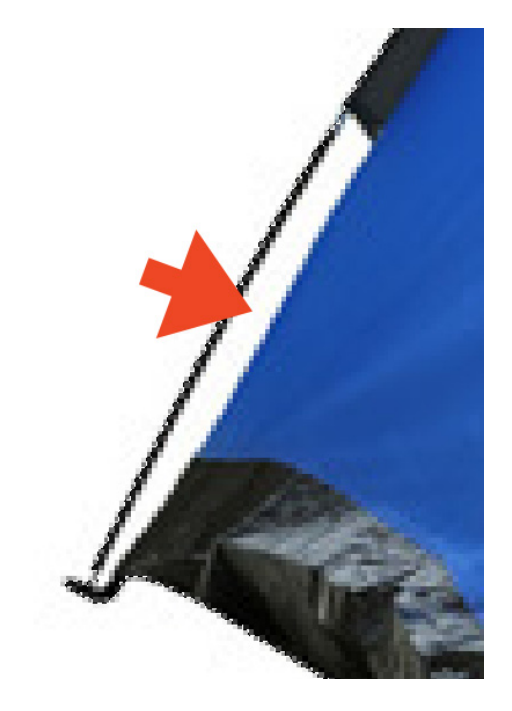

- Przywróć domyślny widok zdjęcia przy pomocy *Ctrl 0*
- Wyłącz widoczność warstwy tła, klikając na *oczko*

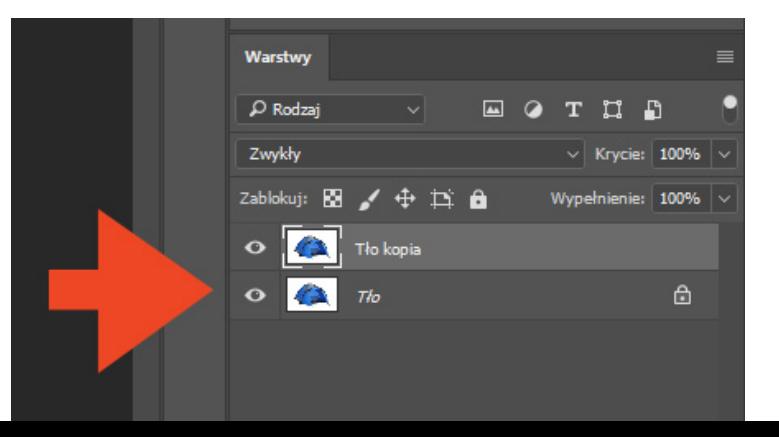

- Klawiszem *Delete* usuń tło
- Zdjęcie zapisz w formacie *PNG,* wg schematu *A03\_Nazwisko\_Imię*
- Zachowaj zdjęcie na swoim nośniku danych, w celu wykorzystania w późniejszych ćwiczeniach

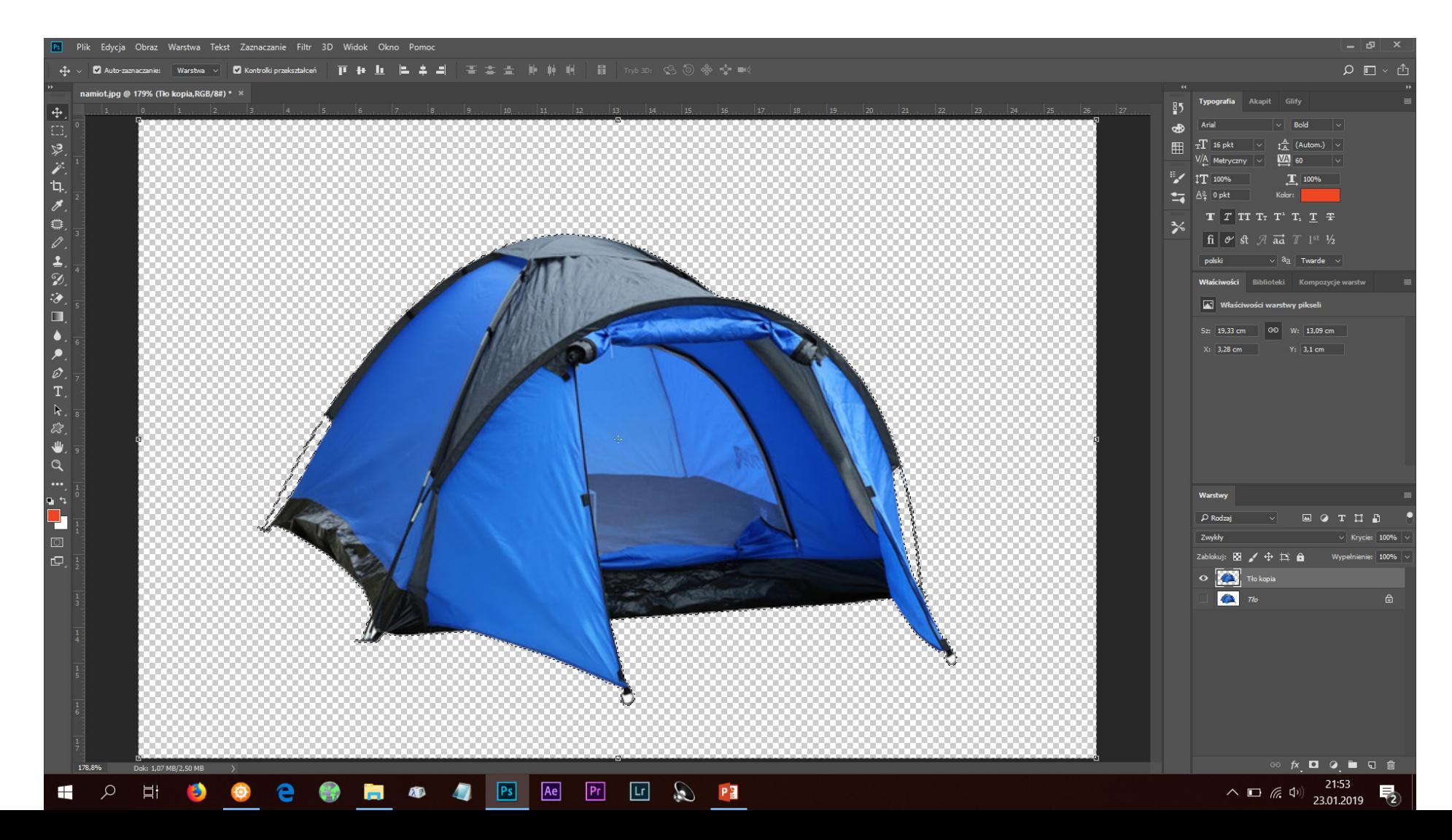